### UBND TỈNH NGHỆ AN **SỞ THÔNG TIN VÀ TRUYỀN THÔNG**

Số: /STTTT-TTBCXB V/v hướng dẫn nộp hồ sơ trực tuyến các thủ tục hành chính trong lĩnh vực Thông tin và Truyền thông  $S_0^6$ : 2025

*Nghệ An, ngày tháng*  18 09 *năm 2023*

Kính gửi:

- Các sở, ban, ngành, đoàn thể cấp tỉnh;
- UBND các huyện, thành phố, thị xã;
- Các xã, phường, thị trấn;
- Các doanh nghiệp trong ngành Thông tin và Truyền thông,

Tỉnh Nghệ An

Cor quan -

Cổng dịch vụ công là nền tảng cung cấp dịch vụ công trực tuyến, giúp người dân và doanh nghiệp tiết kiệm thời gian, công sức trong việc nộp hồ sơ đề nghị cơ quan Nhà nước giải quyết các thủ tục hành chính.

Thời gian qua tỷ lệ hồ sơ nộp trực tuyến các thủ tục hành chính trong lĩnh vực Thông tin và Truyền thông rất thấp, nguyên nhân một phần là do người dân, doanh nghiệp chưa tìm hiểu để thực hiện hình thức nộp hồ sơ trực tuyến trên Cổng dịch vụ công tỉnh Nghệ An.

Nhằm đẩy mạnh công tác cải cách hành chính, chuyển đổi số trên địa bàn tỉnh, hướng tới nền hành chính công khai, minh bạch, phục vụ tốt hơn cho nhu cầu của người dân, doanh nghiệp; Sở Thông tin và Truyền thông hướng dẫn cụ thể từng bước nộp hồ sơ trực tuyến các thủ tục hành chính trong lĩnh vực Thông tin và Truyền thông như sau:

## **Bước 1: Đăng ký tài khoản, đăng nhập**

## *- Cách 1: (Ưu tiên thực hiện)*

Đầu tiên, khách hàng truy cập Cổng dịch vụ công tỉnh Nghệ An tại địa chỉ: *dichvucong.nghean.gov.vn*. Chọn **"Nộp hồ sơ qua mạng"**.

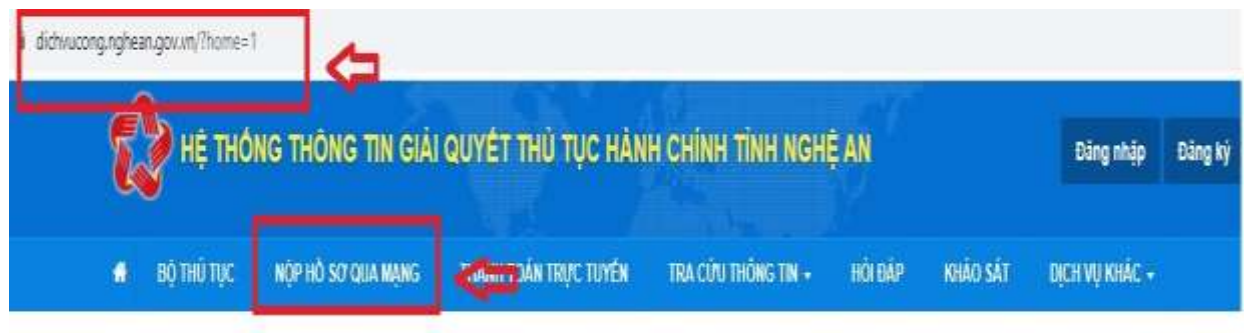

Tiếp theo, chọn tài khoản đăng nhập, khách hàng chọn "**Tài khoản định danh điện tử cấp bởi Bộ công an".**

Trường hợp khách hàng chưa có Tài khoản định danh điện tử VNeID thì có thể truy câp *[https://vneid.gov.vn/huongdan/huong-dan-dang-ky-tai-khoan](https://vneid.gov.vn/huongdan/huong-dan-dang-ky-tai-khoan-vneid.html)[vneid.html](https://vneid.gov.vn/huongdan/huong-dan-dang-ky-tai-khoan-vneid.html)* để xem hướng dẫn đăng ký và kích hoạt tài khoản định danh điện tử.

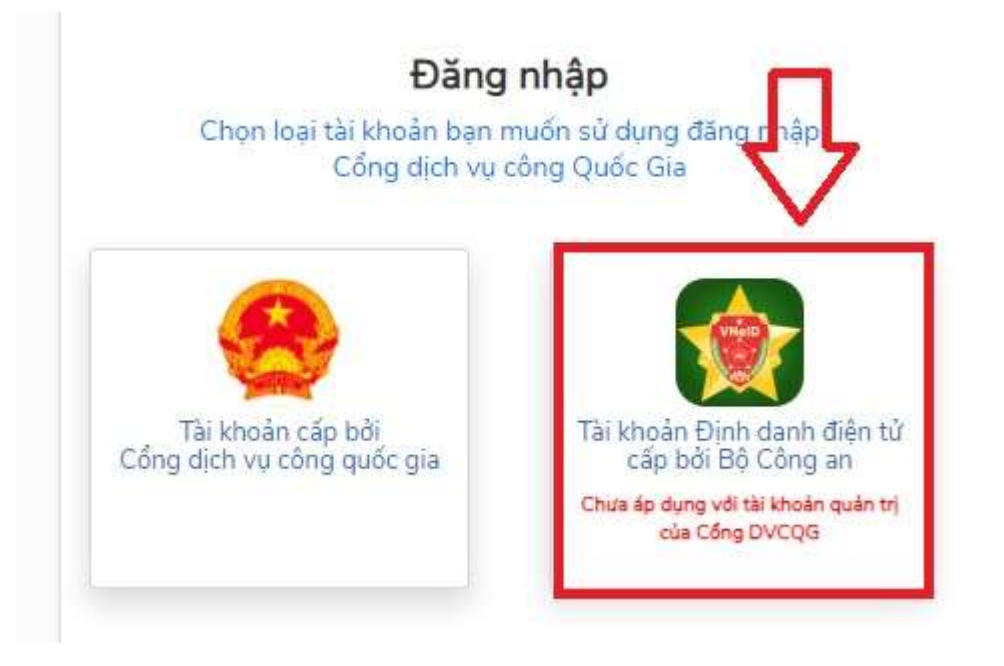

Tiếp theo, nhập số Căn cước công dân và mật khẩu tài khoản VNeID của khách hàng *(Trường hợp khách hàng quên mật khẩu thì truy cập app VneID trên điện thoại cá nhân, chọn "Quên mật khẩu" để được cấp lại mật khẩu).*

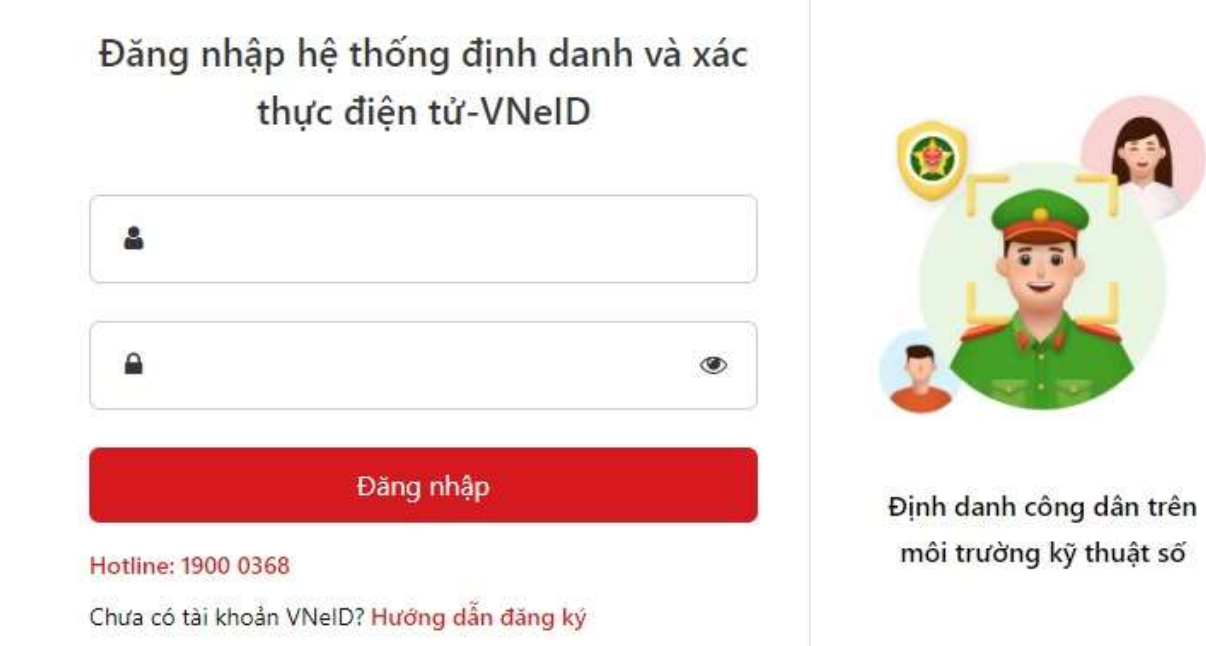

Sau khi nhập số Căn cước công dân và mật khẩu, hệ thống sẽ gửi mã OTP (gồm 6 số) về tin nhắn điện thoại của khách hàng. Khách hàng nhập mã OTP lên hệ thống để xác nhận.

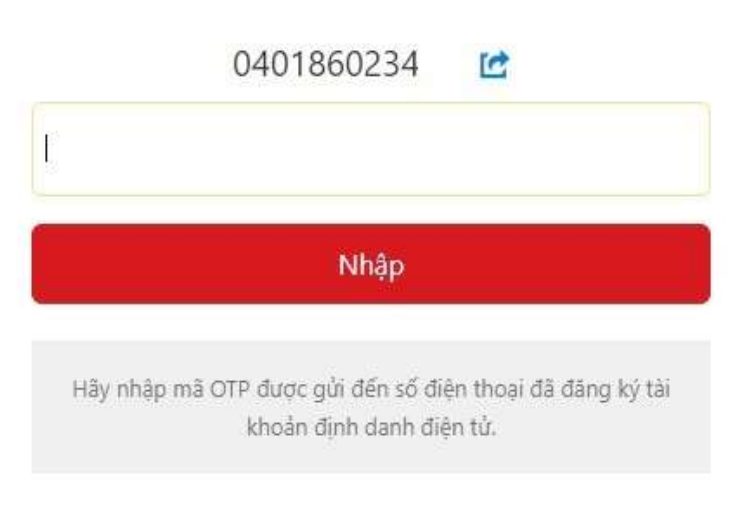

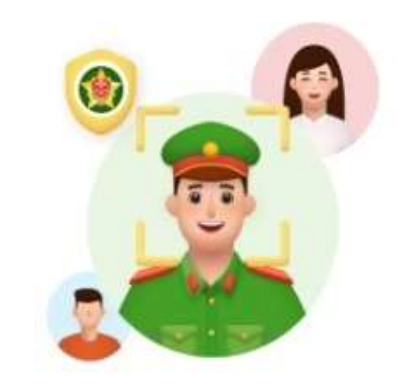

Định danh công dân trên môi trường kỹ thuật số

Sau khi xác nhận xong, khách hàng đã đăng nhập thành công (Tên của khách hàng hiện thị ở góc phải màn hình). Bây giờ khách hàng có thể chuyển sang *Bước 2 – Lựa chọn dịch vụ công và nộp hồ sơ (sẽ được hướng dẫn phía dưới).*

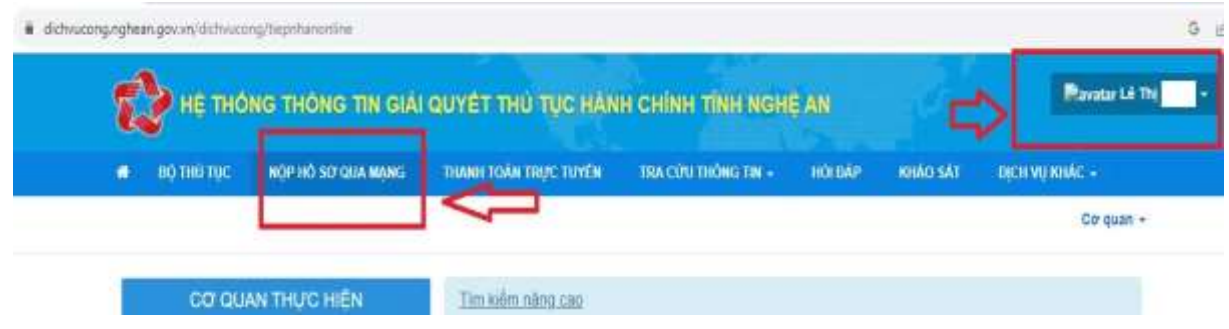

## *Cách 2: Đăng ký tài khoản Dịch vụ công trên Cổng dịch vụ công quốc gia*

Khách hàng truy cập Cổng dịch vụ công tỉnh Nghệ An tại địa chỉ: **dichvucong.nghean.gov.vn**. Bấm vào nút **"Đăng ký"** ở góc phải phía trên màn hình để đăng ký tài khoản.

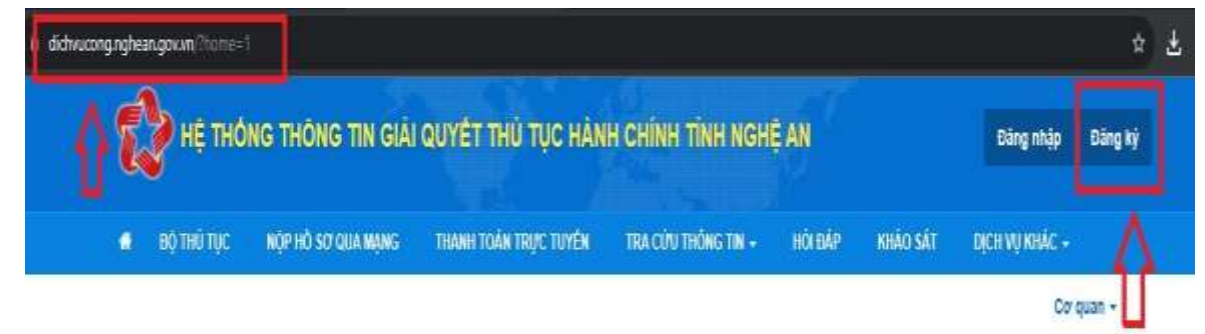

Tiếp theo, chọn phương thức đăng ký (cá nhân, doanh nghiệp, cơ quan nhà nước); chọn hình thức xác minh để đăng ký (qua thuê bao di động, bảo hiểm xã hội, VNeID…). Thông thường khách hàng có thể chọn hình thức xác minh qua thuê bao di động.

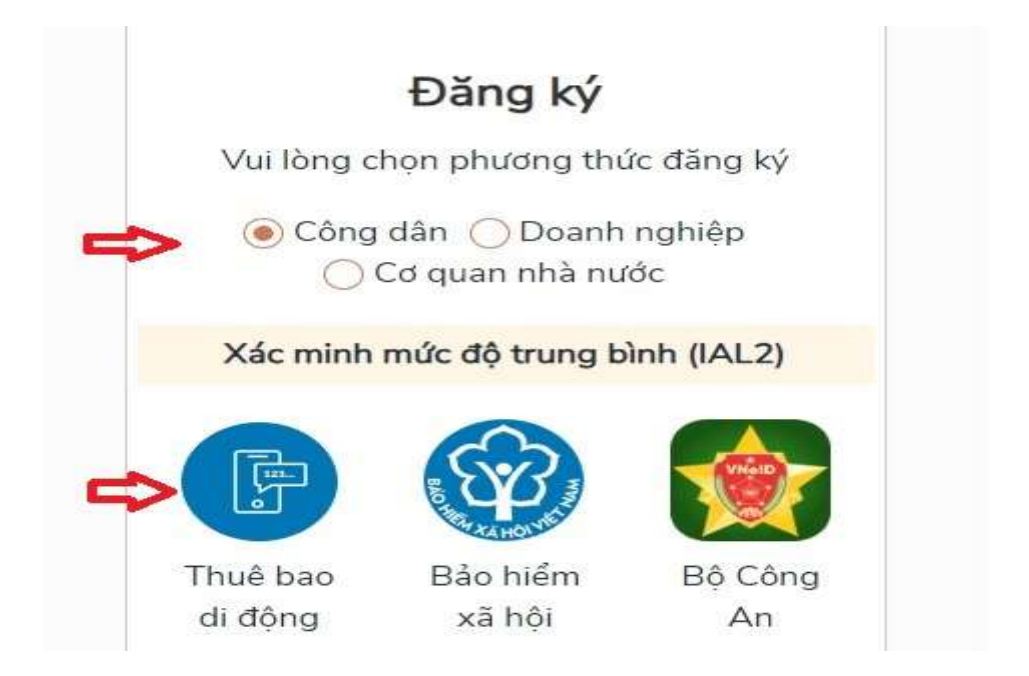

Sau khi chọn hình thức xác minh, hệ thống chuyển qua trang mới, khách hàng cần điền đầy đủ thông tin theo yêu cầu để đăng ký tài khoản. Lưu ý nhập đúng số điện thoại để nhận mã OTP xác minh tài khoản.

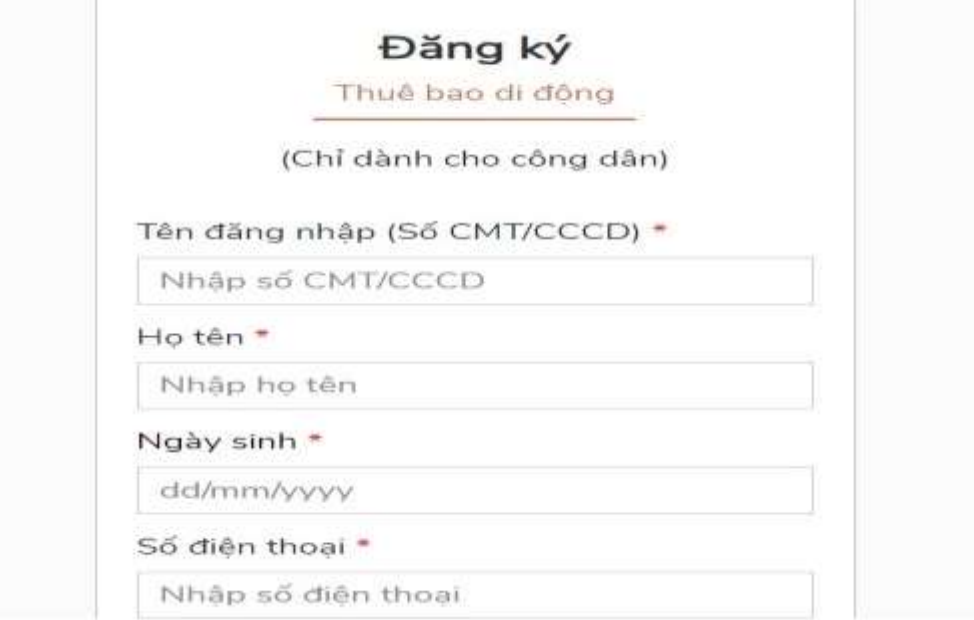

Sau khi điền đầy đủ thông tin và bấm nút "Đăng ký", hệ thống sẽ chuyển sang trang "Xác thực mã OTP" đồng thời hệ thống đã gửi một mã số gồm 6 chữ số về tin nhắn điện thoại của khách hàng. Khách hàng tiến hành nhập mã số vừa nhận trên điện thoại lên hệ thống để xác nhận.

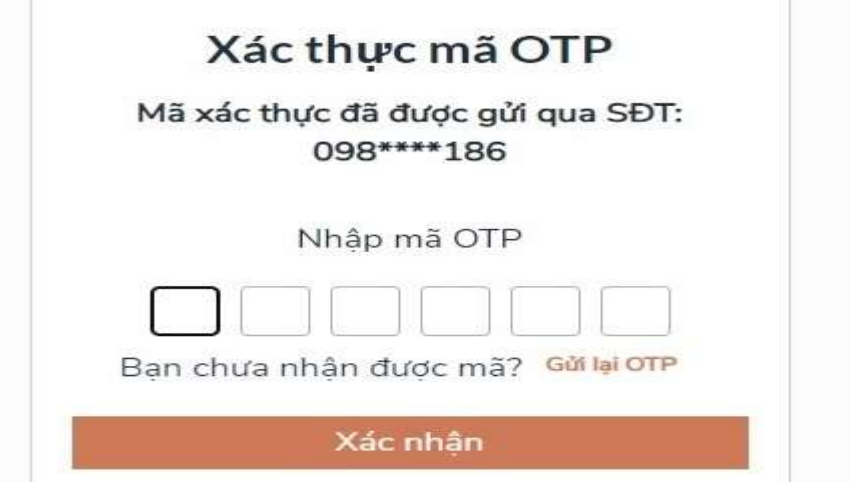

Sau khi nhập mã OTP xác nhận xác nhận đăng ký, hệ thống chuyển qua trang đăng ký mật khẩu. Khách hàng đăng ký mật khẩu cho tài khoản của mình và hoàn tất việc đăng ký. Hệ thống sẽ có dòng thông báo đăng ký tài khoản thành công.

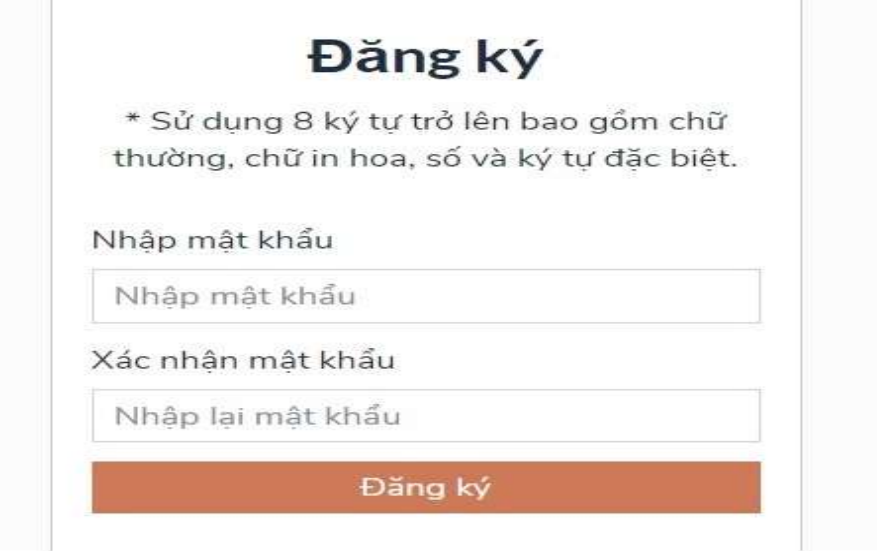

Sau khi đăng ký tài khoản thành công, khách hàng truy cập **dichvucong.nghean.gov.vn**. Bấm nút "**Đăng nhập"** ở góc phải màn hình để đăng nhập.

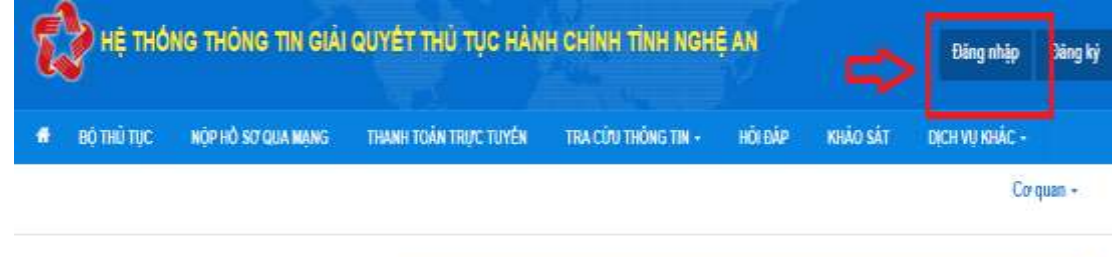

Tiếp theo, chọn đăng nhập ở phần **"công dân/doanh nghiệp"** (không chọn ở phần "Cán bộ đăng nhập").

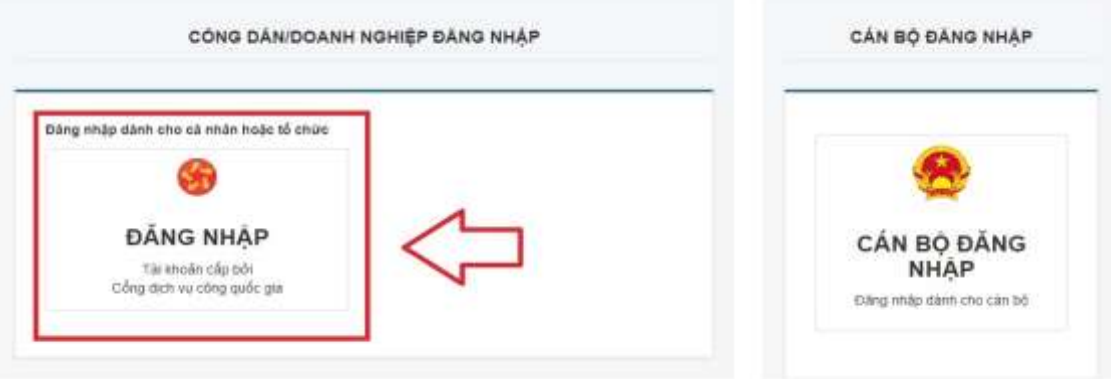

Tiếp theo, khách hàng chọn **Tài khoản cấp bởi Cổng dịch vụ công quốc** gia để đăng nhập.

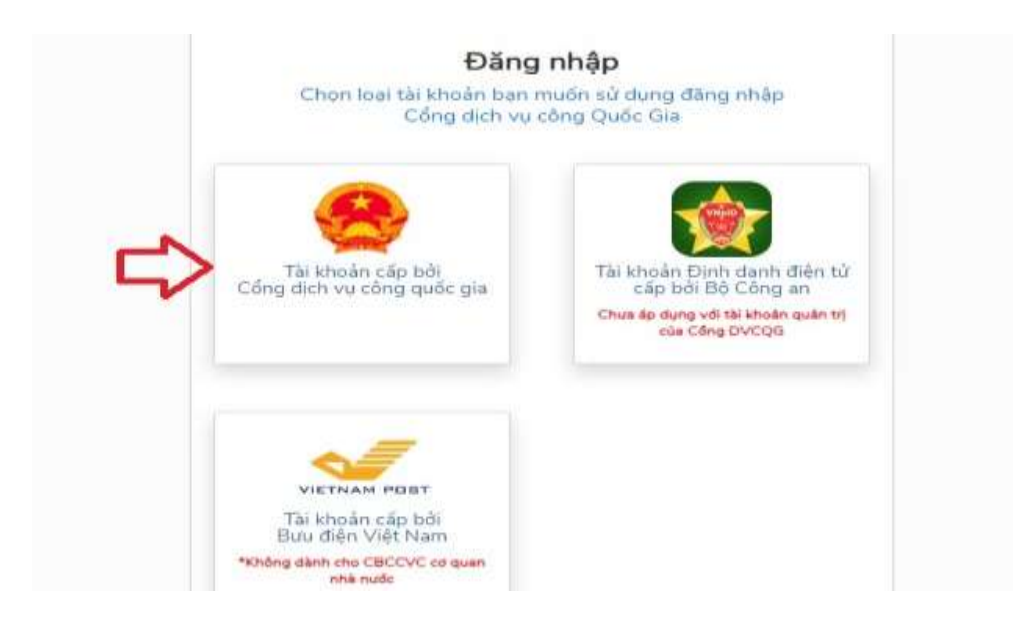

Tiếp theo, điền số Căn cước công dân và Mật khẩu đã đăng ký để đăng nhập.

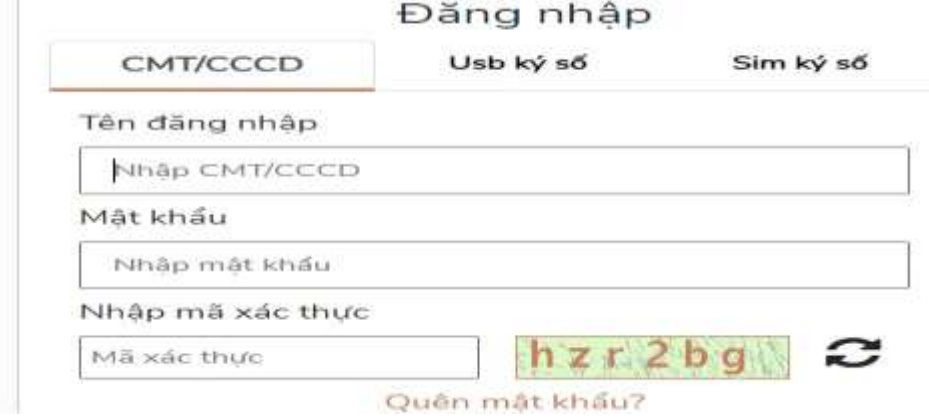

Sau khi bấm đăng nhập, hệ thống sẽ gửi mã OTP (gồm 6 số) về tin nhắn điện thoại của khách hàng. Khách hàng nhập dãy số trên lên hệ thống để xác thực việc đăng nhập. Như vậy là khách hàng đã đăng nhập thành công và có thể nộp hồ sơ trực tuyến.

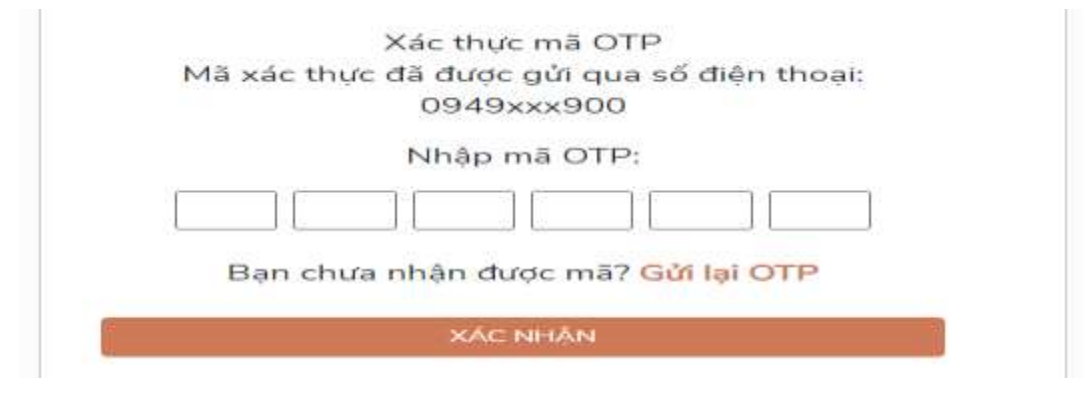

# **Bước 2: Lựa chọn dịch vụ công và nộp hồ sơ**

Sau khi đăng nhập thành công, hệ thống chuyển sang trang mới, khách hàng chọn "Nộp hồ sơ qua mạng".

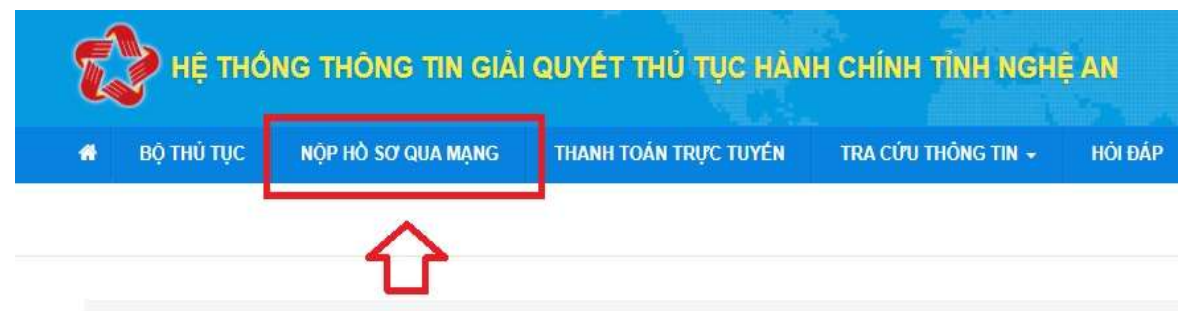

Tiếp theo, khách hàng tìm thủ tục hành chính mình cần thực hiện. Có thể tra cứu ở phần cơ quan thực hiện, hoặc đánh từ khoá thủ tục hành chính cần tìm vào ô tìm kiếm nâng cao. Khi thấy thủ tục hành chính cần tìm hiện ra phía dưới, khách hàng nhấp vào để nộp hồ sơ.

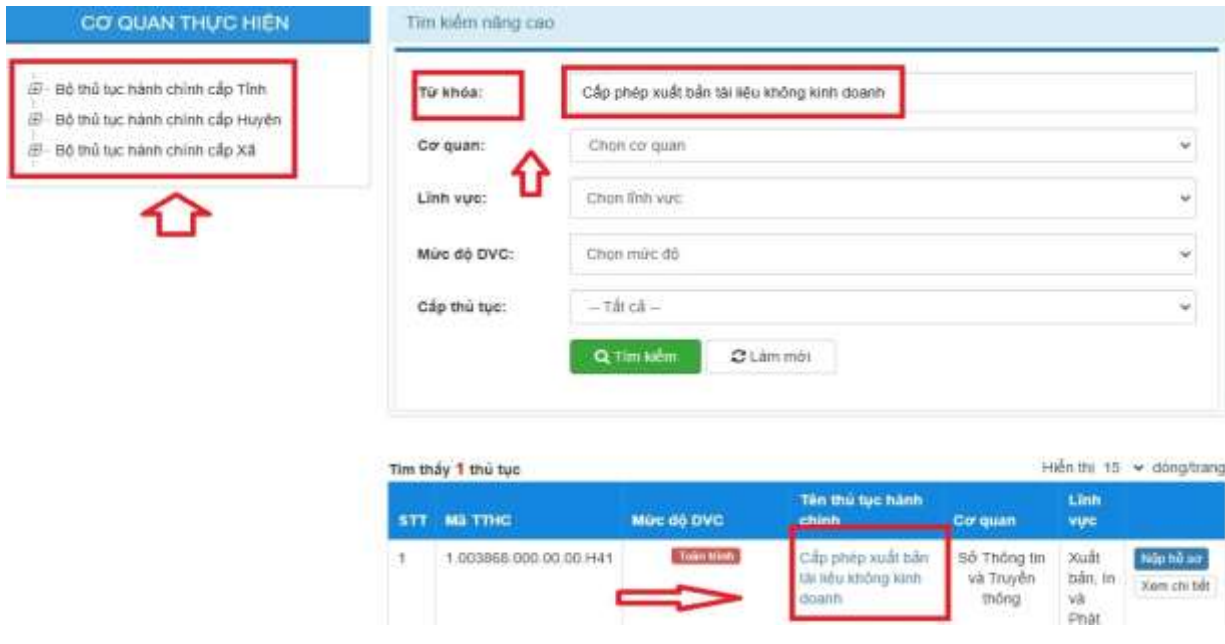

Sau khi bấm vào tên thủ tục hành chính, thông tin về thủ tục hành chính được hiện ra đầy đủ, khách hàng đọc các thông tin về thủ tục hành chính để nắm rõ các yêu cầu, các loại hồ sơ cần thiết khi thực hiện. *(Sau đây chúng tôi sẽ ví dụ thao tác nộp hồ sơ "Cấp giấy phép xuất bản tài liệu không kinh doanh" để làm ví dụ).*

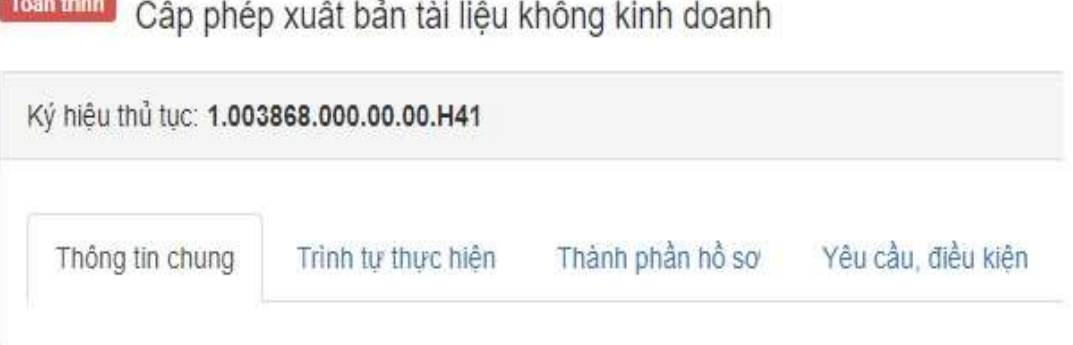

Sau khi nghiên cứu xong, khách hàng kéo xuống phía dưới cùng và bấm nộp hồ sơ trực tuyến.

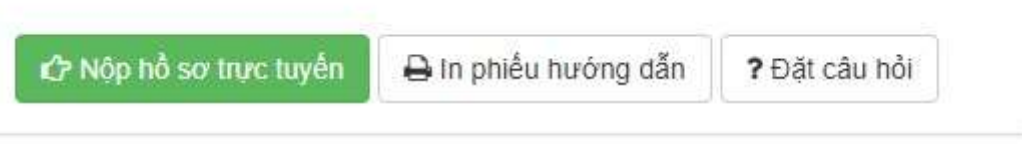

Tiếp theo, sau khi bấm nộp hồ sơ trực tuyến, hệ thống chuyển sang trang Thông tin người nộp hồ sơ. Khách hàng kiểm tra lại thông tin, bổ sung các thông tin còn thiếu (nếu có). Sau khi điền đầy đủ thông tin, kéo xuống và bấm nút "**Đồng ý và tiếp tục".**

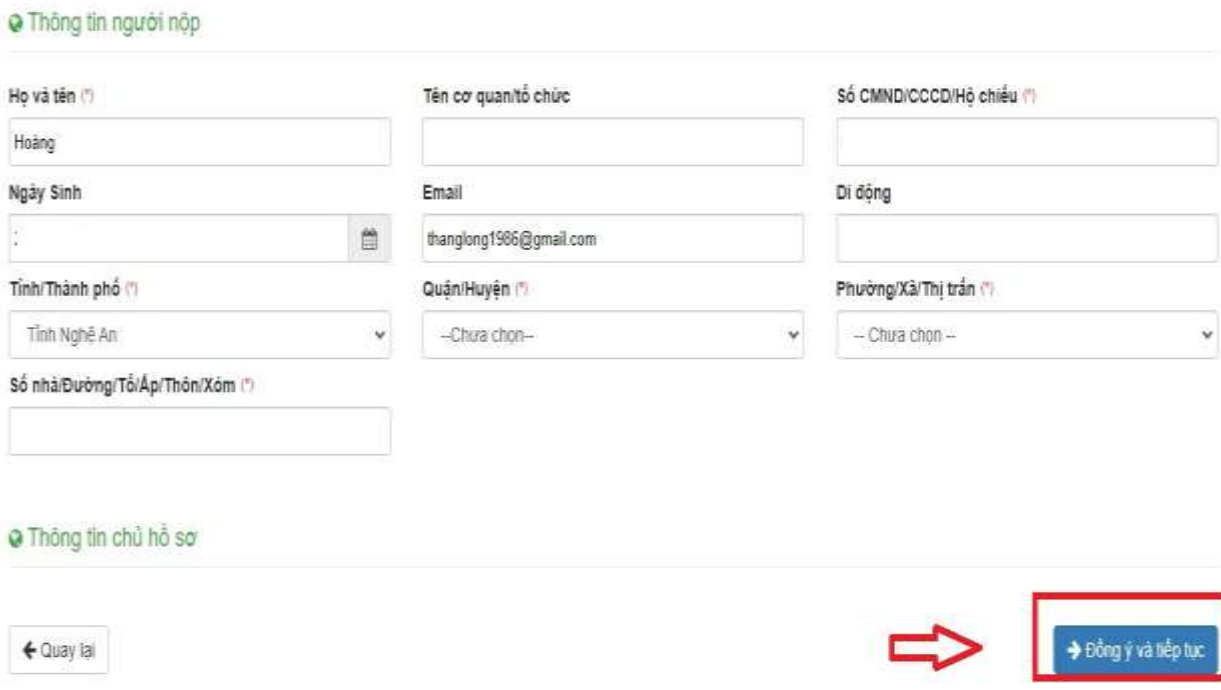

Tiếp theo, khách hàng đính kèm các hồ sơ của thủ tục hành chính theo yêu cầu lên hệ thống. Sau khi hoàn tất việc đính kèm hồ sơ, bấm nút **"Đồng ý và tiếp tục".** 

*Lưu ý: Đối với các thủ tục hành chính yêu cầu phải có xác thực bằng chữ ký số (chứng thư số) thì các cơ quan, đơn vị có chữ ký số phải sử dụng để xác thực hồ sơ.*

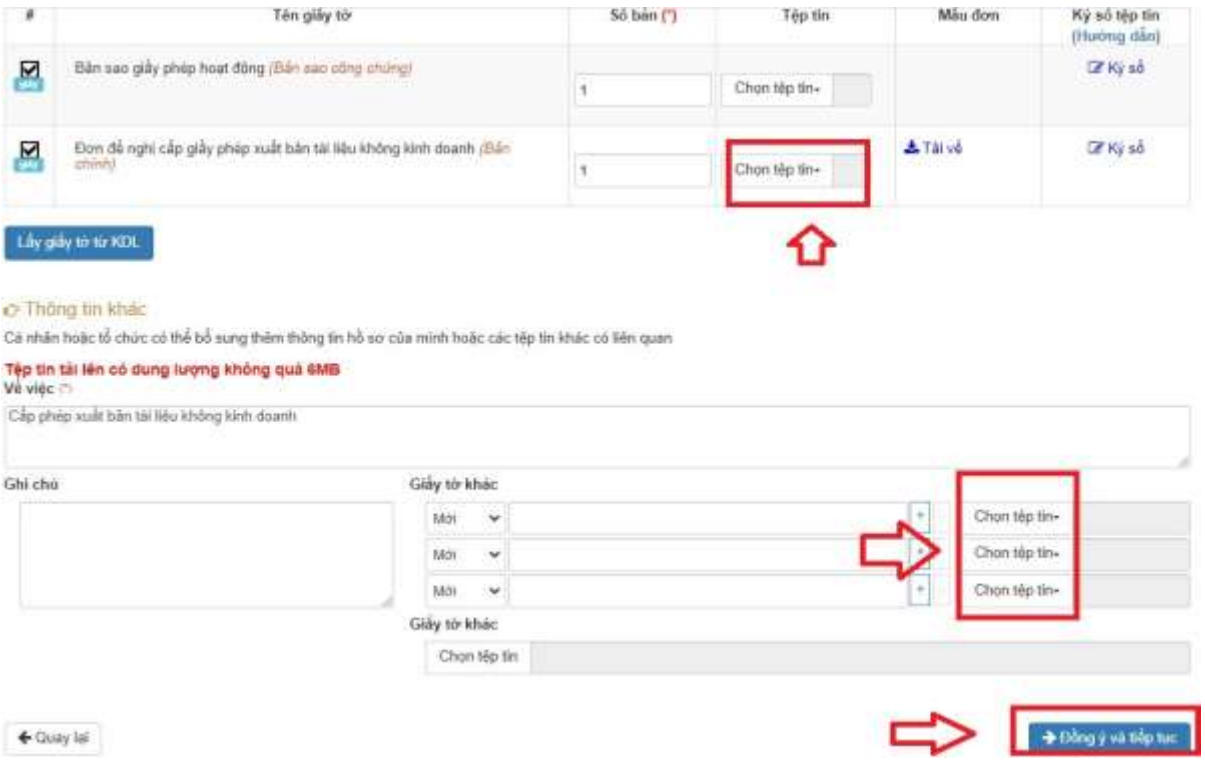

Tiếp theo, hệ thống chuyển sang bước **Lệ phí hồ sơ**.

*Ở mục hình thức nộp hồ sơ:* Khách hàng chọn "**Nộp hồ sơ trực tuyến**".

*Ở mục hình thức nhận kết quả:* Tùy theo nhu cầu, khách hàng có thể lựa chọn đến Trung tâm phục vụ hành chính công để nhận kết quả hoặc gửi Hồ sơ đến tận địa chỉ khách hàng (Bưu điện sẽ trả kết quả tại địa chỉ khách hàng, khách hàng nhận kết quả và trả phí bưu điện).

*Ở mục Mục lệ phí cho cơ quan giải quyết:* Khách hàng chọn mức lệ phí theo hình thức hồ sơ của mình (khách hàng bấm vào từng mức phí để tìm hiểu chi tiết).

*Ở mục phương thức thanh toán:* Khách hàng lựa chọn phương thức thanh toán phù hợp với hồ sơ đề nghị giải quyết thủ tục hành chính (thanh toán trực tuyến hay thanh toán tại bộ phận một cửa).

Sau khi chọn phương thức thanh toán xong thì bấm "**Đồng ý và tiếp tục".**

c Hình thức nôp hồ sơ

Cá nhân hoặc tổ chức cũng có thể quyết định cách nộp hồ sơ đối với trưởng hợp yêu cầu nộp bản gốc, bản chính,... Ngoài việc trực tiếp đem hồ sơ đến nộp cho cơ quan giải quyết thì cá nhân hoặc tổ chức còn có thể sử dụng dịch vụ thụ gọm của buyu điên. Chi phí thụ gọm sẽ thanh toán cho buyu điên và do buyu điên quy định.

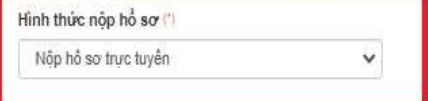

c Hình thức nhân kết quả

Cả nhân hoặc tổ chức chon nơi nhân hồ sơ khi đã giải quyết xong. Đối với trường hợp nhờ bưu điển phát trả kết quả thì kết quả hồ sơ sẽ được gửi đến đia chỉ bên dưới thông qua bưu điện, các chi phí qui kết quả sẽ do bưu điện hoặc cơ quan giải quyết quy định.

Hình thức nhân kết quả (\*)

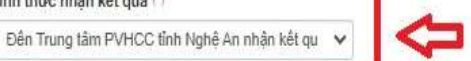

### ca Lệ phí thanh toán cho cơ quan giải quyết Đơn vị tính: VNĐ

Các khoản lệ phí mà cá nhân hoặc tổ chức phải thanh toán cho cơ quan giải quyết.

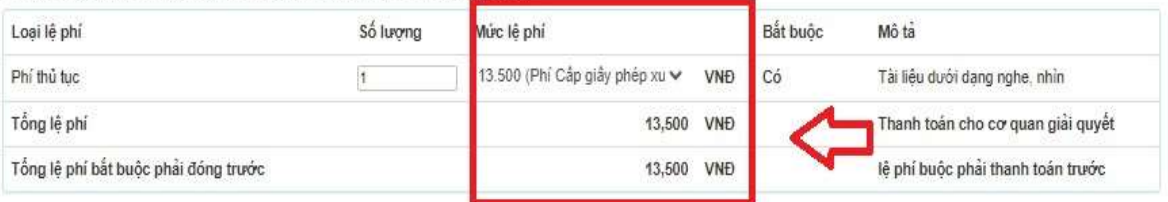

#### ⊟ Thanh toán lê phí cho cơ quan giải quyết

Các khoản lệ phí thanh toán phải có giá trị và không bao gồm các khoản lệ phiburu điện

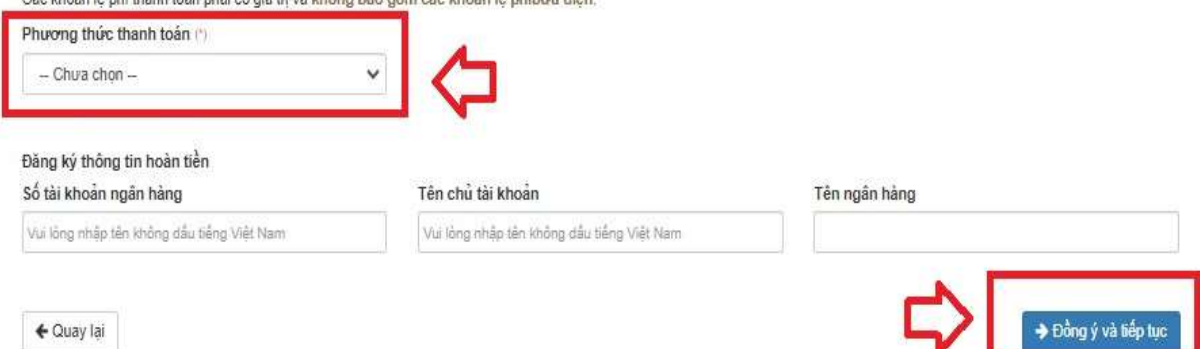

 $\triangle$  Quay Iai

Tiếp theo, hệ thống chuyển sang trang **Nộp hồ sơ**. Khách hàng kiểm tra lại thông tin, nếu chính xác và đầy đủ rồi thì kéo xuống dưới cùng, nhập "**Mã xác nhận"** và bấm "**Thanh toán & Nộp hồ sơ".**

```
Nộp hồ sơ
```
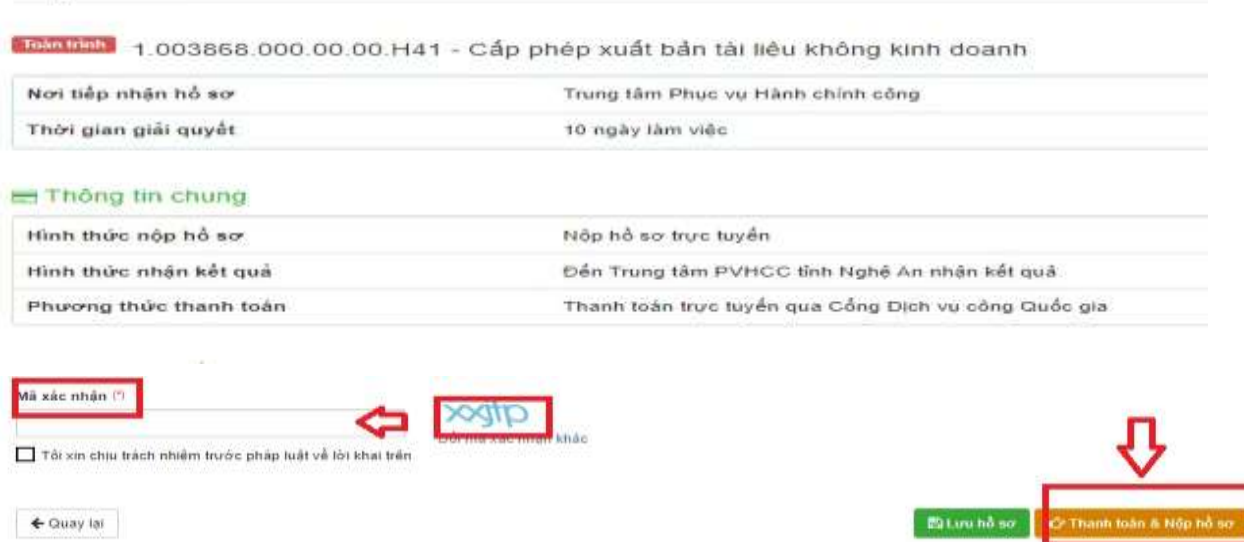

Như vậy là đã hoàn thành quá trình nộp hồ sơ giải quyết thủ tục hành chính trực tuyến. Khách hàng có thể sử dụng tài khoản đã đăng ký để đăng nhập vào Cổng dịch vụ công để xem tiến trình giải quyết hồ sơ và chờ nhận kết quả giải quyết thủ tục hành chính.

Trên đây là hướng dẫn nộp hồ sơ trực tuyến các thủ tục hành chính trong lĩnh vực Thông tin và Truyền thông. Trong thời gian tới, Sở Thông tin và Truyền thông rất mong sẽ nhận được sự quan tâm, phối hợp của các cơ quan, đơn vị để từng bước chuyển dần từ việc nộp hồ sơ trực tiếp sang nộp hồ sơ trực tuyến các thủ tục hành chính trong lĩnh vực Thông tin và Truyền thông.

## *Lưu ý:*

- Trong quá trình nộp hồ sơ trực tuyến, nếu có vướng mắc, khách hàng có thể liên hệ tổng đài hỗ trợ **088.939.1818 (**sau khi kết nối, chọn nhánh 1 hoặc 2, và đề nghị chuyển đến cơ quan giải quyết thủ tục hành chính để được hướng dẫn).

- Các thủ tục hành chính khác ngoài lĩnh vực Thông tin và Truyền thông, khi nộp hồ sơ trực tuyến trên Cổng dịch vụ công tỉnh Nghệ An thì từng bước thực hiện cũng tương tự như hướng dẫn ở trên.

- Các cơ quan, đơn vị, cá nhân có thể xem video hướng dẫn việc nộp hồ sơ trực tuyến trên Cổng dịch vụ công tỉnh Nghệ An tại địa chỉ: <https://www.youtube.com/watch?v=BVFb68VFeh4&t=231s> ./.

## **Nơi nhận:**

- **-** Như trên;
- UBND tỉnh Nghệ An (b.c);
- Trung tâm phục vụ hành chính công tỉnh;
- Các phòng, đơn vị thuộc Sở TT&TT;
- Ban Giám đốc Sở;
- Lưu VT, TTBCXB (Long).

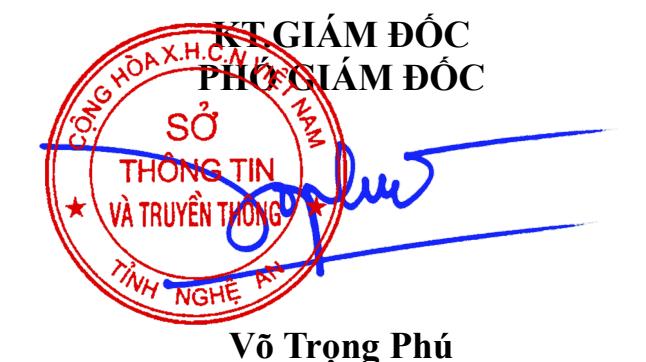